# FICHE 18 *Fiche&élève*

# Les personnages dans la trilogie de Beaumarchais

**Vous allez créer une carte heuristique pour visualiser l'ensemble des relations qui unissent les personnages dans** *Le Mariage de Figaro***. Vous découvrirez que certains d'entre eux avaient déjà un rôle dans les deux autres pièces de cette trilogie :** *Le Barbier de Séville* **et** *La Mère coupable***.**

### 1 Les personnages et les liens qui les unissent

Pour vous aider à faire le point sur les personnages et leurs relations, consultez le tableau des personnages présents dans *Le Mariage de Figaro* (en annexe de cette fiche ci-dessous). Celuici se présente en trois colonnes. Au centre, vous trouvez la liste complète des personnages de la pièce *Le Mariage de Figaro*. À gauche se trouvent les indications sur les personnages qui étaient déjà présents dans *Le Barbier de Séville* tandis qu'à droite, vous retrouvez ceux qui sont toujours là dans le dernier volet de cette trilogie, *La Mère coupable*.

### *a.* **Observez le tableau puis, au brouillon, classez les personnages en six catégories :**

- les nobles :
- les domestiques ;
- les personnages liés au procès ;
- les personnages au service des Almaviva (mais qui ne sont pas domestiques) ;
- les paysans ;
- les rôles muets.

### *b.* **Au fur et à mesure de ce classement, ajoutez des caractéristiques que vous jugez essentielles sur les personnages.**

Posez-vous à chaque fois les questions suivantes :

- Quel est son trait de caractère principal ?
- Que fait-il dans la pièce qui aide ou contrarie le mariage de Figaro et Suzanne ?

*Ex* : Comte Almaviva : grand d'Espagne, libertin, convoite Suzanne, délaisse son épouse.

## 2 Créer une carte heuristique

Pour créer une carte heuristique, ouvrez le logiciel Freemind.

*a.* Dans le premier « nœud » au centre, écrivez « Personnages du *Mariage de Figaro* ».

*b.* À partir de ce nœud central, créez six autres nœuds correspondant aux six catégories vues en **1***. b.* Au fur et à mesure de leur création, écrivez à quoi ces nœuds correspondent.

**Pour créer, modifier, supprimer des nœuds :** reportez-vous à la fiche technique « Créer une carte heuristique avec Freemind » ci-dessous.

*c.* Lorsque les six catégories sont en place, créez une nouvelle série de nœuds avec les noms des personnages. Bien entendu, à partir d'une catégorie (ex : « les nobles ») vous créerez plusieurs nœuds (un par personnage).

*d.* Affinez encore votre carte par une nouvelle série de nœuds. Cette fois-ci, intégrez les informations sur le caractère et le comportement de chaque personnage (voir **1.** *b.*).

*e.* À l'aide du tableau des personnages, vous pouvez ajouter une dernière série de nœuds en donnant des informations sur le devenir de certains personnages dans *La Mère coupable*.

### **3 Améliorer la présentation de sa carte**

Sans entrer dans tous les détails du logiciel, sachez que vous avez à disposition des outils qui peuvent améliorer l'aspect général de votre carte. Le but n'est pas de s'amuser mais de savoir utiliser quelques astuces qui rendent le document plus agréable à lire, donc plus facile à mémoriser.

*a.* Choisissez des couleurs pour chaque niveau de nœud afin de toujours percevoir à quel niveau se place l'information.

*b.* Mettez en valeur les informations qui font progresser la pièce à l'aide des nombreuses icônes proposées par Freemind. Distinguez celles qui favorisent une issue heureuse (le mariage entre Figaro et Suzanne) et les autres.

*c.* Vous avez aussi la possibilité de mettre de la couleur à l'intérieur des nœuds, de changer l'aspect des liens, de modifier l'ordre des nœuds qui sont sur un même niveau, de modifier la mise en page générale, d'agrandir ou de réduire la police, de présenter les nœuds sous forme de *bulles* ou de *branches*, de remplacer un texte dans un nœud par une image, etc.

*d.* Enfin, il peut être intéressant d'ajouter des liens entre certains nœuds pour mettre en évidence la relation particulière qui les unit. Toutefois, si l'on veut conserver à la carte sa lisibilité, il conviendra de limiter ces liens à deux ou trois.

## **ANNEXE** Tableau des personnages de la trilogie de Beaumarchais

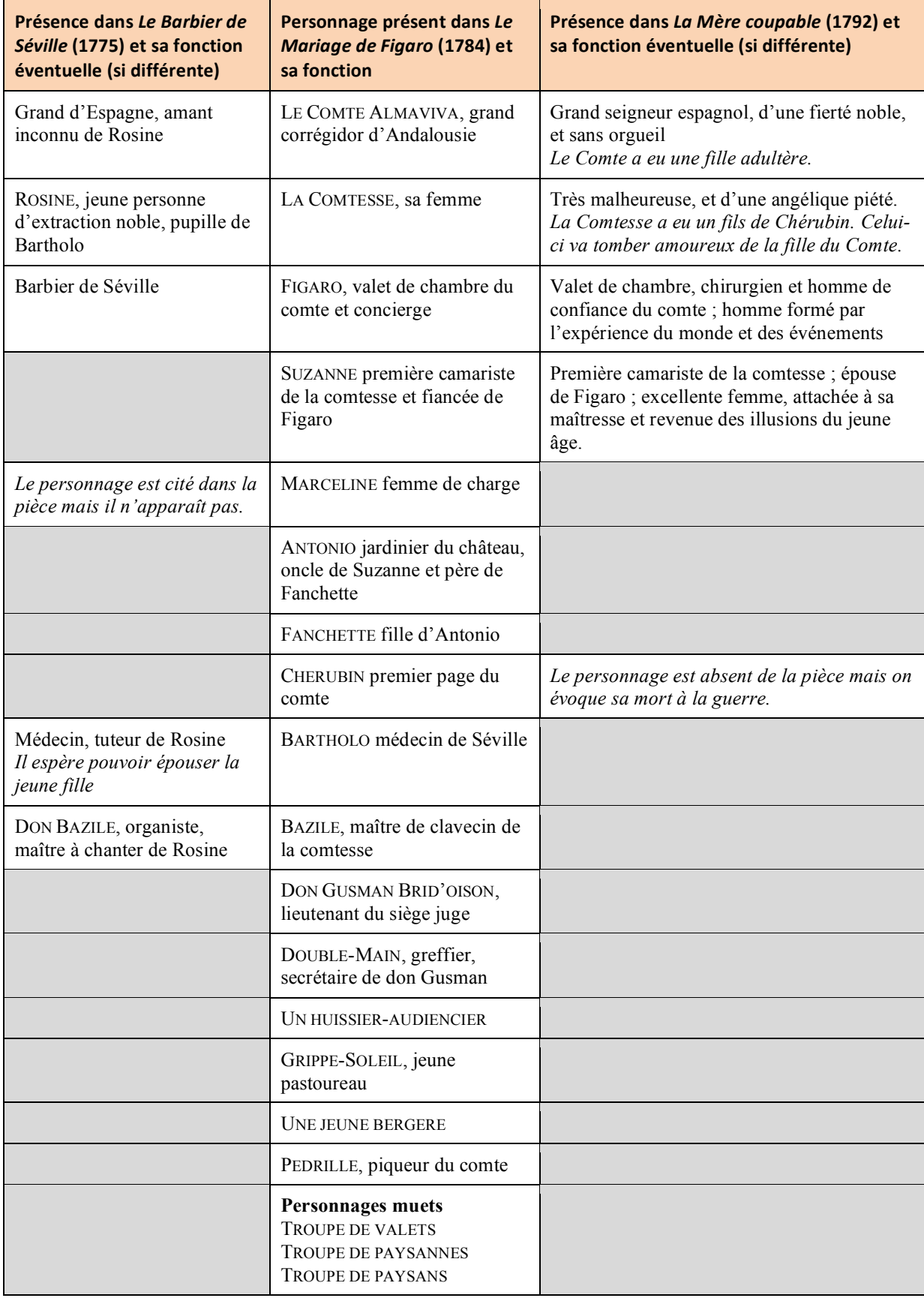

#### **FICHE TECHNIQUE** CRÉER UNE CARTE HEURISTIQUE AVEC FREEMIND

#### **Insérer des nœuds**

Pour commencer : (question **2.** *a*)

Dans « Fichier *»*, cliquer sur « Nouveau *»*. Une bulle (appelée un *nœud*) apparaît au centre de la page. Écrire le contenu que l'on veut afficher, appuyer sur la touche « Entrée » pour valider.

Ajouter des nœuds : (questions **2.** *b. c. d.*)

Choisir « Nouveau nœud comme fils de la sélection ».

- Faire un clic droit dans le nœud de départ pour afficher un menu contextuel. On retrouve la même commande dans l'onglet « Insérer »*.*

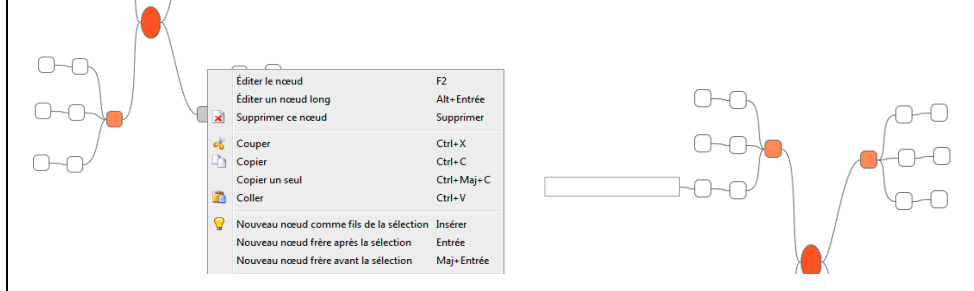

Menu obtenu par clic droit che che control d'un nouveau nœud (5<sup>e</sup> niveau)

#### **Modifier le contenu d'un nœud :** (questions **2.** *b. c. d.)*

#### Modification simple :

- Clic droit  $>$  « Éditer ce nœud ».

Modification avancée :

- Si le texte du nœud est long, choisir « Éditer un nœud long ». Cela permet de modifier la mise en page en présentant le texte sur plusieurs lignes.

Ordre de présentation des nœuds dans une liste :

- Les nœuds s'insèrent les uns au-dessous des autres. Pour intervertir deux nœuds dans une liste, cliquer sur le nœud à déplacer (il passe en grisé) et le déplacer vers le haut ou le bas jusqu'au moment où le nœud avec lequel on veut l'intervertir passe lui aussi en grisé.

#### **Améliorer la présentation de sa carte : (question 3)**

Amélioration rapide :

- Le choix des couleurs pour chaque niveau de nœud se fait automatiquement dans « Présentation » > « Mise en place automatique ».

- Dans l'onglet « Affichage », « Faire tenir dans une page » permet de présenter la carte dans son ensemble. Améliorations manuelles dans le menu « Présentation » :

- On déplace un nœud en plaçant la souris à l'endroit où il se rattache

au lien. Une ellipse apparaît, il devient alors possible de déplacer le nœud en bougeant la souris.

- On choisit l'aspect du nœud : « Bulle » ou « Branche »,

- On modifie la taille de la police : « Augmenter » / « Réduire la taille de la police du nœud »,

- On modifie la couleur de la police : « Couleur du nœud »,

- On met en « Italique » ou en « Gras » (N.B. : on ne peut changer que l'ensemble du nœud),

- On choisit la couleur du fond du nœud : « Couleur du fond du nœud »,

- On choisit l'aspect des liens : « Style des lignes », « Largeur des lignes ».

Insertions diverses :

- Pour insérer des icônes, clic droit > « Éditer ce nœud », puis cliquer sur l'icône choisie. Pour supprimer l'icône, cliquer sur la croix rouge en haut de la liste d'icônes.

- Pour insérer des liens entre les nœuds, on sélectionne deux nœuds. On clique sur le premier et, en maintenant la touche ctrl enfoncée, on clique sur le second. Puis dans « Insérer » > « Ajouter un lien graphique » / « Ajouter un lien local ».

- Pour insérer des images, clic droit > « Éditer ce nœud », puis dans « Insérer » > « Définir l'image ». Choisir l'image souhaitée dans son ordinateur.

Fiche  $n^{\circ}$  18 – Les personnages dans la trilogie de Beaumarchais – FICHE ELEVE  $\degree$  WEBLETTRES / LE ROBERT – Français  $1^{\text{re}}$  – Livre unique – Collection Passeurs de textes